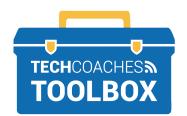

## HOW TO CREATE A CONTACT LIST IN MICROSOFT OUTLOOK

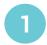

On a computer, use your internet browser to visit the website www.outlook.live.com

If requested, sign into your Microsoft account.

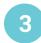

Click on the down facing arrow beside

New Contact located in the upper left

corner, Click New Contact List.

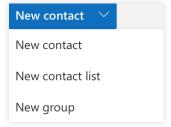

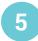

Start typing the name of a contact, when visible in the drop-down list, click on it or type their email address select **Add**.

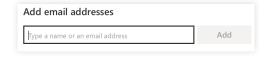

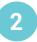

Click on the **People** icon located in the lower left corner.

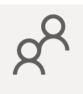

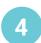

Provide a contact list name.

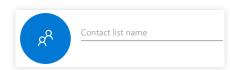

Almost there!

PAGE 1 of 2

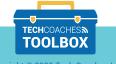

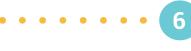

Your newly created contact list will be found in **All Contacts lists** located on the left side.

 $g_{\equiv}^{Q}$  All contact lists

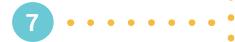

To edit or add to a contact list, click on the coloured circle to the left of list name to make a check mark appear.

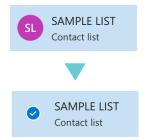

Then, click on **Edit** near the top.

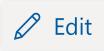

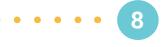

Make any necessary changes, click Save.

Save

You're all set. Time to compose your first email!

PAGE 2 of 2

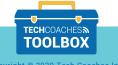